# **Tax certificate process**

A tax certificate is official proof of donations paid by your donors for tax deduction purposes. **DevMan** helps you meet the legal requirements and streamlines the process of issuing and sending multiple tax certificates.

DevMan caters for:

- Consolidated tax certificates
- Once off tax certificates
- Issue multiple tax certificates
- Bulk download or electronic distribution

# **Key tools**

### **DUE GRID**

Collections of transactions ready (due) for processing are conveniently presented in a grid.

### **BATCH PROCESSING**

Process a large number of donations in a batch to generate tax certificates. Issue, print and/or email tax certificates in a few simple steps.

# **MILESTONES AND WORKFLOW**

These are the important steps in the process of issuing tax certificates, monitoring the status and communication. Key milestones are:

- Captured phase tax certificate is editable, ie transactions can be added, changed and deleted.
- Issued & Printed phase tax certificate number is allocated and the certificate is locked.

# **PROFILING**

Control which donors receive tax certificates by updating the donor profile once off.

# **Process**

Contact the DevMan support team to set up your tax certificate and covering email template. Templates can be added in multiple languages. (Requires language preference to be set up on contact profiles.). Ensure all donations are captured and allocated to a donor and project.

Then follow these steps:

- 1. Select the donations to be included in the tax certificate.
- 2. Issue tax certificates.
- 3. View and print
- 4. Electronic distribution or download

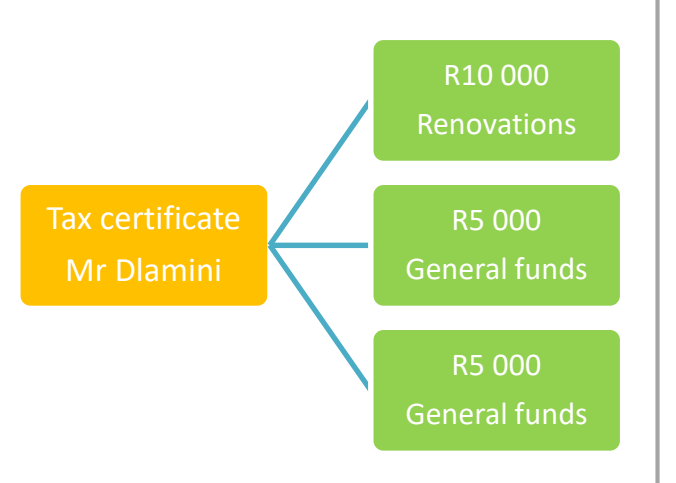

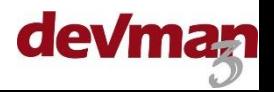

### From the main menu select :

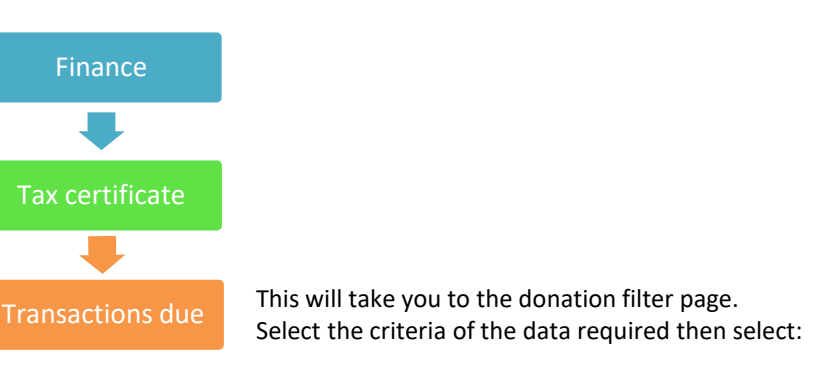

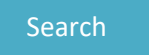

The page will indicate the number of search results. To view select:

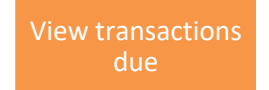

This grid will show all donations not linked to a tax certificate.

The data can be viewed by:

- By donor summarises all transactions per donor.
- Details shows the detail of each donation.

Once you have reviewed the transactions you can select donors or transactions (depending on your view) to generate tax certificates:

- Select specific transactions using the checkbox  $\Box$ .
- Select all transactions by not selecting any checkboxes.

# **Step 2 – Issue tax certificates**

Once the donations for tax certificate are ticked, select:

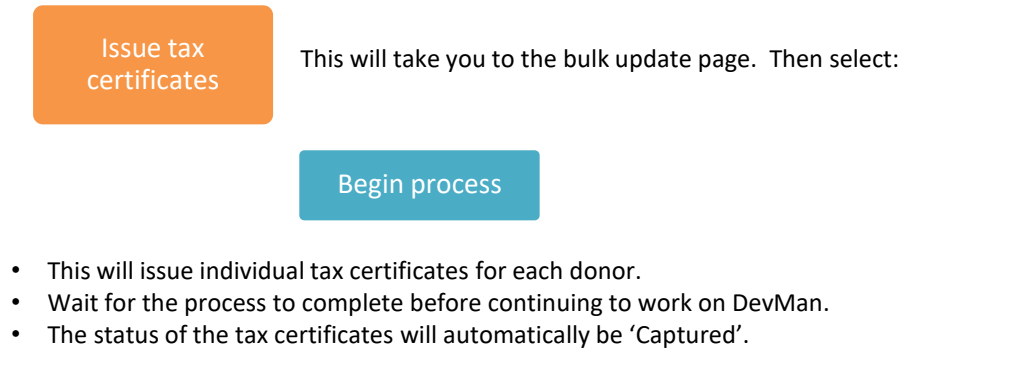

View the captured tax certificates by selecting 'Tax certificate' on the Batch generated grid line:

**Batch generated** Tax certificate 2

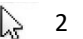

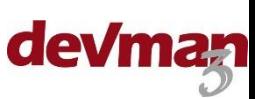

# **Quick guide**

### **PLEASE NOTE**

If there is an open tax certificate (in Captured phase) for a specific donor, any donation in the batch with the same donor will automatically be added to the open tax certificate.

# **Step 3 – View and print**

View issued tax certificates as per step 2, or by selecting:

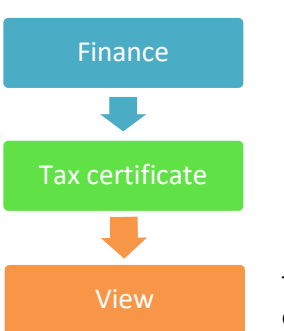

This will take you to the tax certificate grid. Filter the data by using a saved report option or the grid filters.

Select the tax certificates to be printed using the check boxes, then select:

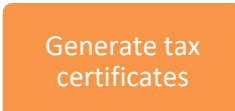

This will take you to the batch processing page.

On the batch processing page select the preferred download format you require the tax certificates in:

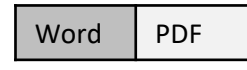

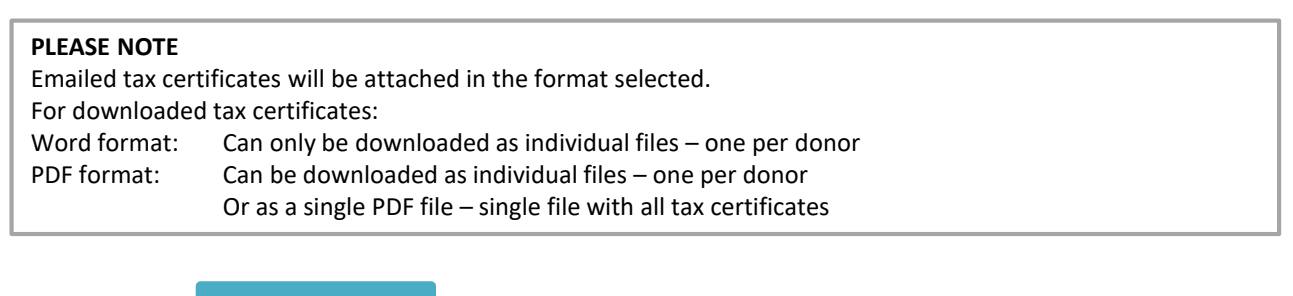

Then select:

**Generate** 

This process will do 3 things:

- Update the milestones of all selected tax certificates from 'Issued' to 'Printed'.
- Create a tax certificate activity linked to the donor.
- Generate the tax certificate document in the specified format and attach it to the activity.

The process is complete when the 'Documents generated' grid line reflects the full number generated

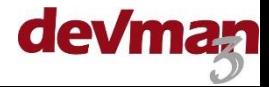

# **Step 4 – Electronic distribution or download**

When step 3 is complete the batch page will give you optional actions:

Action to perform:

Email View/Download

**Email**: Generated tax certificates can be emailed in bulk – individual email to each donor with tax certificate attached in the format previously selected.

**View/Download:** Generated tax certificates can be downloaded in the format previously selected.

### **Email option**:

- Select 'Email'
- Select the email template (covering email)
- Change the stationery if required
- 'Email the tax certificates to recipients with email addresses:' Select 'Email' to send.
- A pop up box will confirm the number of emails sent to valid email addresses.
- To view any unsent tax certificates due to invalid or no email address, select the download option once the email step is complete.

### **Download option**:.

- Select 'View/Download' this will take you to the activity grid
- To download the attached tax certificates select:

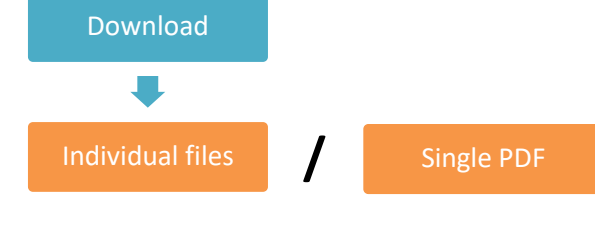

ピ

# **FAQ**

Following are some of the frequently asked questions regarding the tax certificate process:

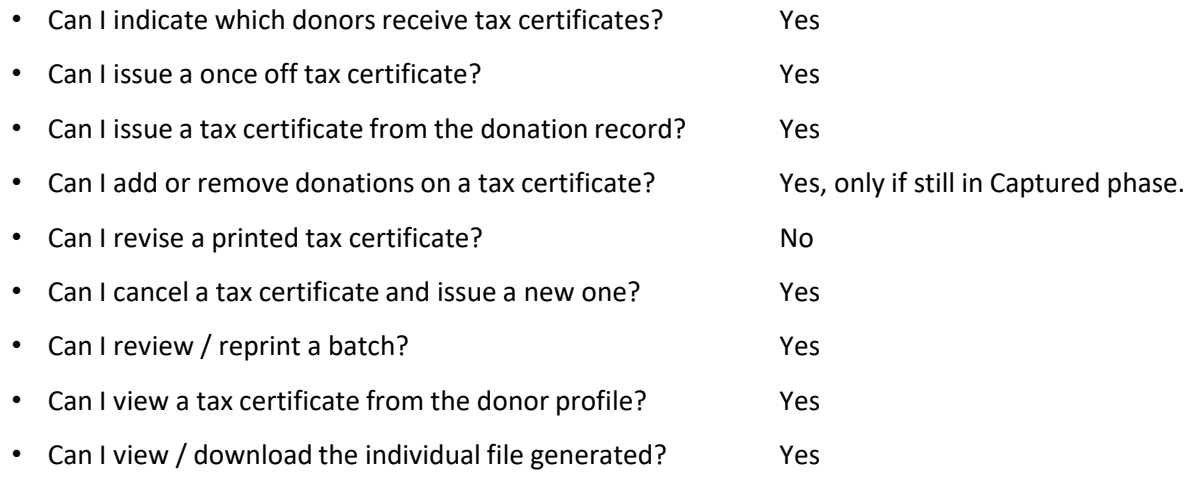

Please contact our support team for training and assistance on these steps.

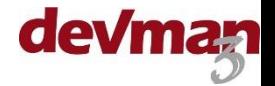